## 產生 CSR 及 SSL 數位憑證安裝(Plesk)

STEP1: 登入主機管理介面: https://domain:8443

STEP2:點選「服務」中的「憑證」

**⊙ ◎ 網站wis.com.tw** 網站 報告 眼轴 網站使用者 自訂按鈕 服務  $\bullet$ 憑證 郵件 DNS 設定 資料庫 主機 (網站類型営本機網站, IP 位址営 219.84.199.32) 設定 受保護的目錄 子網站 記錄管理員 網站預管

STEP3: 新增憑證

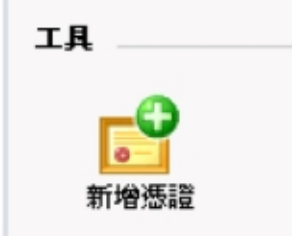

STEP4: 產生憑證請求檔(CSR): 需入相關資後,點選請求憑證。

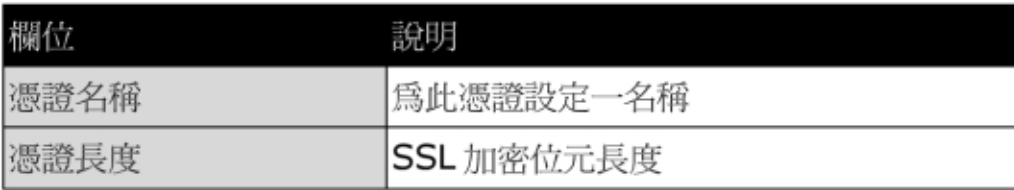

※此份請求檔所需入的資料需全爲英文。

※網站名稱即為欲 SSL 加密的網址

※組織名稱需與網址的 Whois 資料的申請單位(公司名稱/個人)一致。

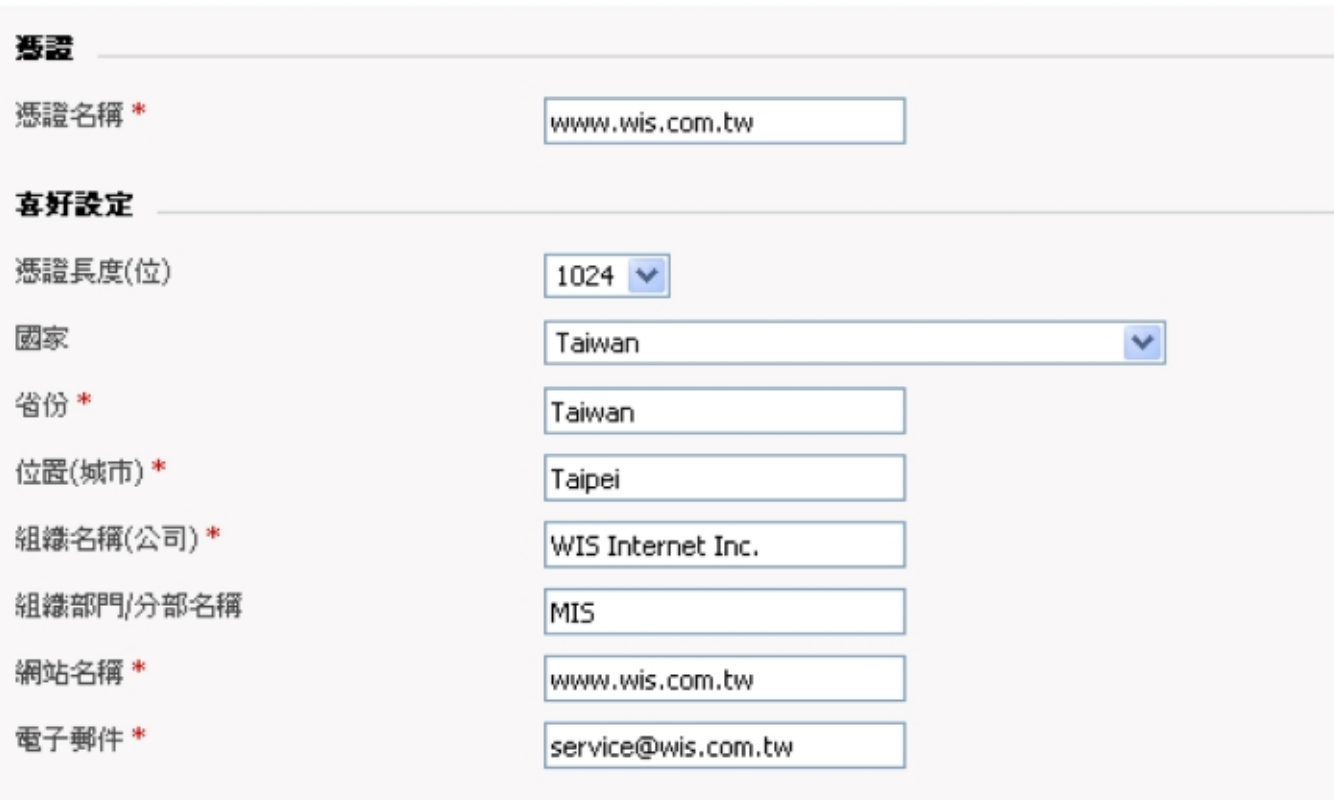

STEP5: 產生憑證完成 (CSR 及私鑰(Private Key))

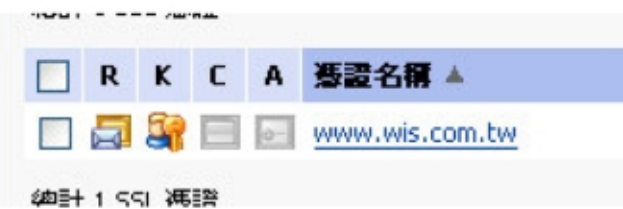

## **CSR**

-BEGIN CERTIFICATE REQUEST---

MIIB1jCCAT8CAQAwgZUxCzAJBgNVBAYTA1RXMQ8wDQYDVQQIEwZUYW13YW4xDzAN BgNVBAcTB1RhaXB1aTEaMBgGA1UEChMRV01TIE1udGVybmV0IE1uYy4xDDAKBgNV BAsTA01JUzEXMBUGA1UEAxMOd3d3Lndpcy5jb20udHcxITAfBgkqhkiG9w0BCQEW EnNlcnZpY2VAd21zLmNvbS50dzCBnzANBgkqhkiG9w0BAQEFAAOBjQAwgYkCgYEA ojDAc3bXxzqPtSa9nNnnWzY3gqZhNBosZz+P8JS9IjSPJSOuCy9V2uIGAvYQ9gtv LRhHpGKVx4SOc962oDm0A0yMD3PvdJYeLD1+18nmiaGem40C6aP3F3vpAoe3mTPs gnYdfJYHxqASdz3SW4BXzLTuYAOj+RGAZNgNUonbzjcCAwEAAaAAMA0GCSqGSIb3 DQEBBAUAA4GBAJj4qontmc3qzFAO3FUdFpz5oHeNsVnmZTXqD7W12sKIjfihd0yI WKyhsvRSJpkDtqOqZi9MOUeWKrD/VQ7K9oGJ+eRKtHOsNU0W4wE1t9ROlaSWmbEf wGnPNLlin14LUoWErtz1BhAdpYgeMKhDnxl21z76cmk2lgiYH1YB/kvU -END CERTIFICATE REQUEST-

## 私密金鑰

-BEGIN RSA PRIVATE KEY--

MIICXQIBAAKBgQCiMMBzdtfHOo+1Jr2c2edbNjeCpmE0GixnP4/wlL0iNI8lI64L L1Xa4gYC9hD2C28tGEekYpXHhI5z3ragObQDTIwPc+901h4sPX7XyeaJoZ6bjQLp o/cXe+kCh7eZM+yCdh18lgfGoBJ3PdJbgFfMt05gA6P5EYBk2A1SidvONwIDAQAB AoGBAI0/f1VM0HLxyxKn6ZakGx8op2blqEgeirtEErSm3gwPDchpd1N2nBM1TxTQ tW5oU2MaOff6bRipQN42p7r3pJVORpT1SvKMLXrYG46RCLhstKG1BmONHC9PGSba TMxpL5WiQcT4rtjyxmKbCWBpllq3tqQMWBKRGfThttfJabThAkEA0aw01NjJfJ42 9VFGkA0siAJS5p5sM6oiZmbprzXoOteBG3oJ/d+AfZnSm2WI5tYW/9CtcGIvOgsr TS9uyA16cwJBAMYGy15KbkhMeHBAnc2KJYD0o2SqbRJvQGSU3HM8Ryuc2WnC181w fnJ+FHrR8boduWjwPwP+TDYmWe+aMbJPmC0CQC9uz65kpKBGgpRYwKfR8yMJs4ts h3ngoUudOHxkq5a0LgbzQtN1/oFrjROOkrv17toMcVAdRiXRZQhfFKa4TjUCQBSI IbVTDEosu5QP7wyf1THgq4xFa1es90U2dgDwsARi19wyU+D2F/YxAliVqfV9HXs2 5aG5XReENHD2UM7HF+UCQQCbr2ppksqhpbCQR7+geGRcE43mAigkAihAVeuw5E01 fK6MbtF3Jz8sAODrLiaihcrX3XGGo3sb+VoSWPwMK+qj -END RSA PRIVATE KEY-

STEP6: 憑證核發下來後, 安裝憑證: 點選欲安裝的憑證

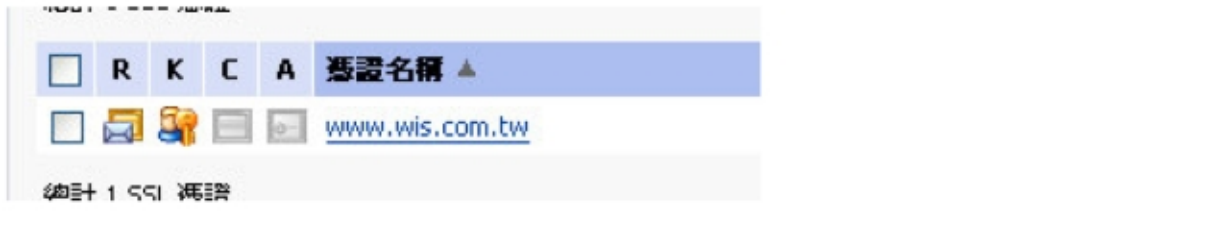

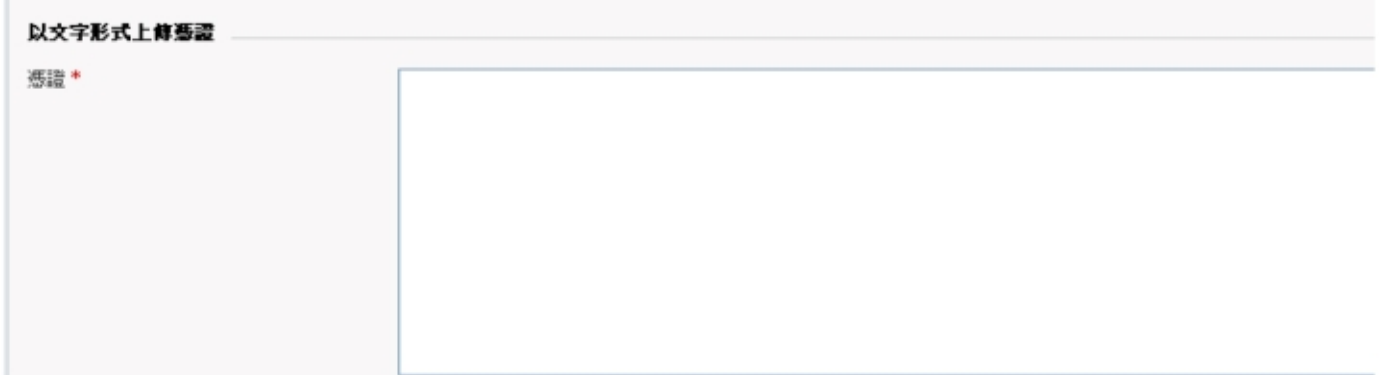

輸入憑證中心核發下來的 CER, 按發送文字, 完成憑證安裝!

憑證內容如下

-----BEGIN CERTIFICATE-----

.................

-----END CERTIFICATE-----